# **Whitelelogos**

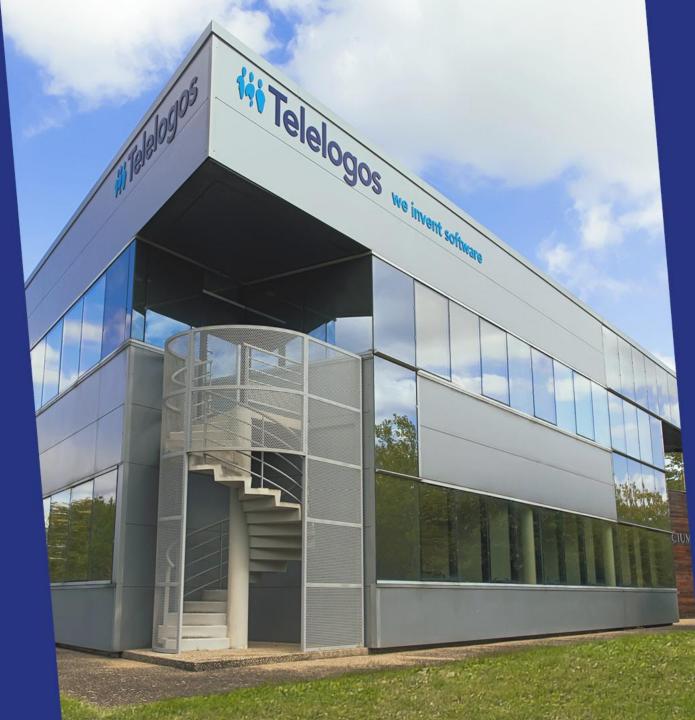

## Meeting4Display

#### Quick Start Guide

V3.2.5

# Meeting4Display

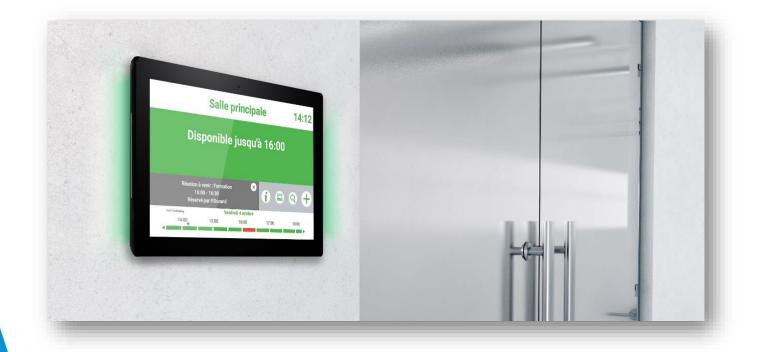

Meeting4Display allows you to display the name of the meeting room, its occupancy status, information about the meeting in progress (name, organiser...), as well as information about other meetings to come.

From the touch screen, you can reserve a room, search for an available time slot, manage existing meetings...

## Telelogos Configure your messaging server

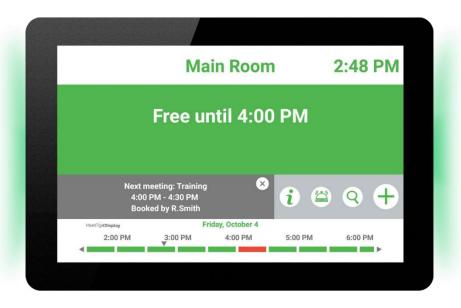

Follow the instructions in the PDF file for your environment

Office365:

MT4D-Office365GraphConfiguration (EN).pdf Google Workspace : MT4D-GoogleConfiguration (EN).pdf Exchange : MT4D-ExchangeConfiguration (EN).pdf

| User name |
|-----------|
| Password  |
| LOGIN >   |
|           |
|           |

Connect to https://eval.meeting4display.com

Enter your username and password (provided in the e-mail)

| Calendar conf   | figuration                           |
|-----------------|--------------------------------------|
| Manage credenti | als to connect to the server Cancel  |
| Calendar system | Office 365 (Microsoft Graph)         |
|                 | Office 365 (EWS)                     |
|                 | Exchange                             |
|                 | Google Workspace                     |
| Client ID       | 8199d179-635f-4869-a1ab-a9bd944aa383 |
| Tenant ID       | e760a252-ae76-414d-af33-9a25101b9dd0 |
| Client Secret   | Change password                      |
|                 | Test connection                      |

Click on [Test connection] to check the connection settings. Click on [Save] to validate the settings.

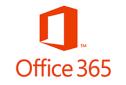

#### Enter the credentials for the Office 365 messaging server

Go to Settings > Calendar configuration

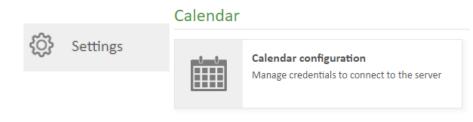

#### Enter the required information

| Calendar conf         | iguration                           |  |  |  |  |  |  |
|-----------------------|-------------------------------------|--|--|--|--|--|--|
| Manage credentia      | als to connect to the server Cancel |  |  |  |  |  |  |
| Calendar system       | Office 365 (Microsoft Graph)        |  |  |  |  |  |  |
|                       | Office 365 (EWS)                    |  |  |  |  |  |  |
|                       | Exchange                            |  |  |  |  |  |  |
|                       | Google Workspace                    |  |  |  |  |  |  |
| Project name          | Meeting4Display                     |  |  |  |  |  |  |
| Account address       | meeting4display@*******.com         |  |  |  |  |  |  |
| Google<br>credentials | 31 Choose file                      |  |  |  |  |  |  |
|                       | Test connection                     |  |  |  |  |  |  |

Click on [Test connection] to check the connection settings. Click on [Save] to validate the settings.

#### Google Workspace

Enter the credentials for the Google Workspace messaging server

#### Go to Settings > Calendar configuration

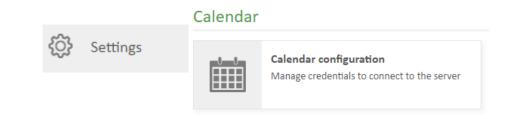

Enter the required information and upload the .json file

| Calendar confi                       | guration                                                                                                    |   |
|--------------------------------------|----------------------------------------------------------------------------------------------------|---|
| Manage credentia                     | Is to connect to the server Save Cancel                                                                                | × |
| Calendar system                      | <ul> <li>Office 365 (Microsoft Graph)</li> <li>Office 365 (EWS)</li> <li>Exchange</li> <li>Google Workspace</li> </ul> |   |
| Server address                       | https://srv-*******/ews/exchange.asmx                                                                                  |   |
| Account name                         | manager                                                                                                    |   |
| Password                             | •••••                                                                                                    | ø |
| Domain                               | ******                                                                                                    |   |
| Specific<br>impersonation<br>mailbox | Test connection                                                                                                    |   |

Click on [Test connection] to check the connection settings. Click on [Save] to validate the settings.

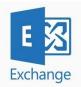

#### Enter the credentials for the Exchange messaging server

Go to Settings > Calendar configuration

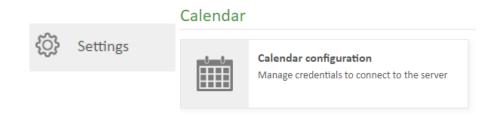

#### Enter the required information

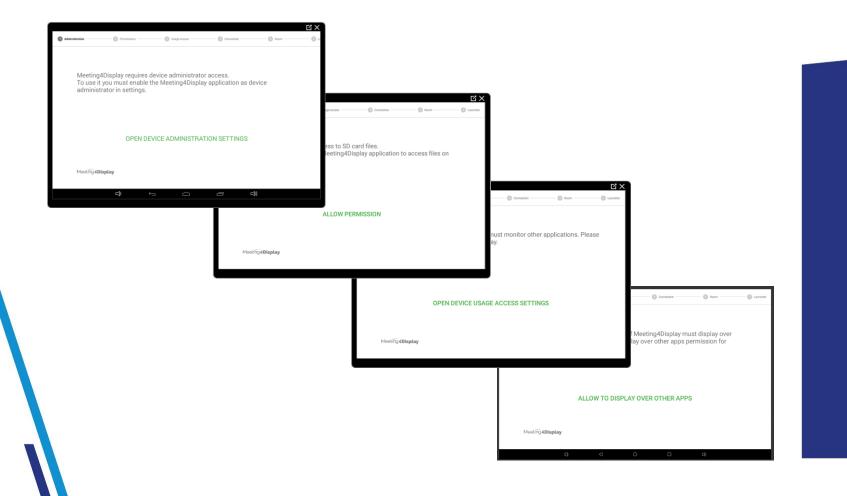

Launch Meeting4Display.apk

Set the application as device administrator

Authorize access to the SD card

Grant the application device usage access

Allow to display over other apps

| tration                                 | Permissions                  | Usage access         | Connection          | 5 Room | C >    |
|-----------------------------------------|------------------------------|----------------------|---------------------|--------|--------|
| Define an                               | d test connectior            | n information to Mee | eting4Display serve | er.    |        |
| Meeting4Display Serve<br>https://eval.n | erun⊾<br>neeting4display.com |                      |                     |        |        |
| Company identifier<br>identifier        |                              |                      |                     |        |        |
| Connection password                     |                              |                      |                     |        | Ø      |
|                                         |                              | TE                   | ST                  |        |        |
|                                         |                              |                      |                     |        |        |
| Meet                                    | ing4Display                  |                      |                     |        | NEXT > |

Enter the connection information for the Meeting4Display server (provided in the e-mail)

Click on [TEST] to check the connection settings

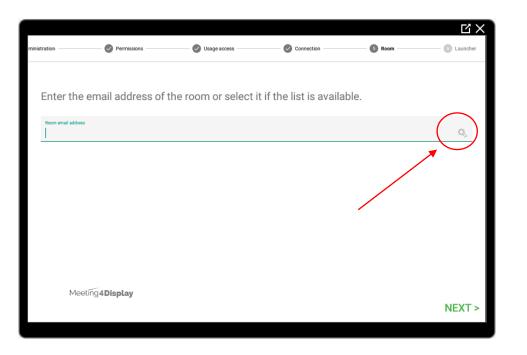

#### Select the meeting room

Click on the magnifying glass to view the room list

|                 |                                          |                    |                    |                | C X        |
|-----------------|------------------------------------------|--------------------|--------------------|----------------|------------|
| Iministration – | Permissions                              | Usage access       | Connection         | Room           | 6 Launcher |
|                 |                                          |                    |                    |                |            |
|                 |                                          |                    |                    |                |            |
|                 | Meeting4Display runs                     | in kiosk mode.     |                    |                |            |
|                 | To use it you must def<br>launcher Home. | fine the Meeting4D | isplay application | as the default |            |
|                 |                                          |                    |                    |                |            |
|                 |                                          |                    |                    |                |            |
|                 |                                          |                    |                    |                |            |
|                 |                                          | DEFINE             | HOME               |                |            |
|                 |                                          |                    |                    |                |            |
|                 |                                          |                    |                    |                |            |
|                 | Meeting4Display                          |                    |                    |                |            |
|                 |                                          |                    |                    |                |            |
|                 |                                          |                    |                    |                |            |

#### Set the application as home

# Telelogos Your display is configured

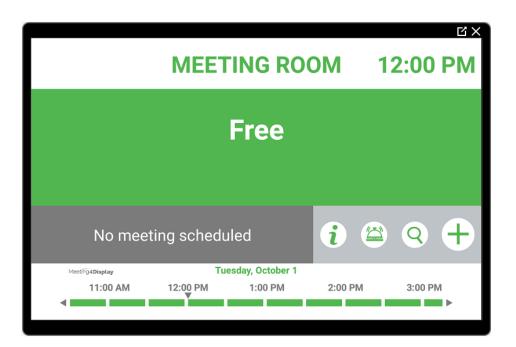

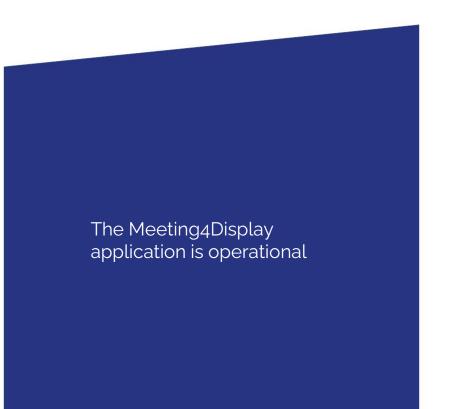

# Telelogos Display your logo on the reservation screen

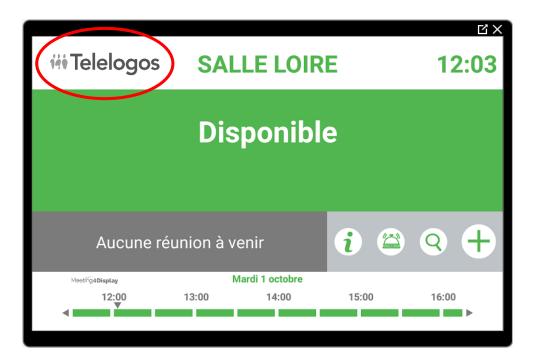

The file must use a resolution of 300 x 128:

Associate a logo to the room profile via the Meeting4Display console (Resources > Room profiles > Profile > Logo tab)

# **Weeting4Mobile**

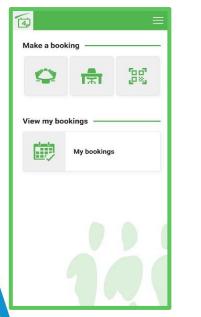

| tart time U |
|-------------|
|             |
|             |
|             |
|             |
| -           |
| •           |
| •           |
| 9           |
|             |
|             |

| < ^               | Available rooms                  |               |
|-------------------|----------------------------------|---------------|
| Tap on a<br>Until | room to create a meeting<br>Room | **            |
|                   | ANGERS Le Silicium Fl            |               |
| 23:59             | Meeting Room (LM)                | 6             |
|                   | $\hat{\mathbf{z}}$               |               |
|                   | Headquarter Main buile           | ding Floor: 1 |
| 23:59             | Conference Room (SP)             | 20            |
|                   | \$ C I \$                        |               |
|                   |                                  |               |
|                   |                                  |               |
|                   |                                  |               |
|                   |                                  |               |
|                   |                                  |               |
|                   |                                  |               |
|                   |                                  |               |
|                   |                                  |               |

Allows you to book rooms and to manage bookings from an Android or iOS mobile device

Web App that doesn't require installation but which offers to add a link to the user's home screen

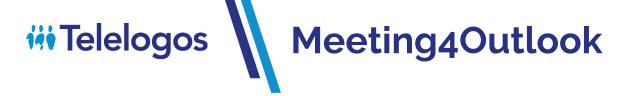

#### **Traditional Outlook client**

| A EQ                                                                                                    | Insert Format Text<br>pointment<br>eduling Assistant<br>Show | Review Q Tell me what y<br>Cancel Attendees | 0.8   | Tags S<br>* availa | earch<br>ble rooms<br>ng4Display | Insights View<br>Templates<br>My Templat |     |
|----------------------------------------------------------------------------------------------------|--------------------------------------------------------------|---------------------------------------------|-------|--------------------|----------------------------------|------------------------------------------|-----|
| You haven't sent thi     Journey of the sent the subject     Send     Location     Start time     End time | s meeting invitation yet.                                    | 230 PM v                                    | ▼ Roo | ms                 | loor                             |                                          | × × |

#### Outlook 365

|   | Calendar 🗸                                                   | <b>(</b>                   | Meeting4Outlook    | $\times$ |
|---|--------------------------------------------------------------|----------------------------|--------------------|----------|
| • | Add a title                                                  | Search fo                  | or available rooms |          |
| 8 | Invite attendees O                                           | ional                      | (                  | Q 🗵      |
| 6 | 2020-10-01 🛅 16:00 $\checkmark$ to 16:30 $\checkmark$ All da | Minimum ca                 | 4 +                |          |
| C | Repeat: Never $\vee$                                         | Site<br>HQ                 |                    |          |
| 9 | Search for a room or location Add online mee                 | g V Building<br>Main build | ding               | -        |
| Ū | Remind me: 15 minutes before $ \smallsetminus $              | Floor<br>1                 |                    | -        |
| - | Add a description or attach documents                        | Equipment                  | t/Services         |          |
|   | Iv ■ ● 2 A <sup>*</sup>                                      | *                          | 11 J 🗆 📮           | ((c·     |
|   |                                                              | C                          |                    |          |

Outlook Add-in (traditional client and Office 365) allowing users to search for and book meeting rooms,

Users can continue to create meetings as before, with assistance from the add-in to search for and select rooms,

#### **iii** Telelogos Meeting4Outlook

Meeting4Displ

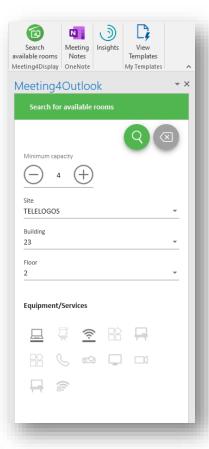

| Seard<br>available<br>Meeting4 | rooms Notes                   | View<br>Templates<br>My Templates | Search<br>available ro<br>Meeting4Dis |                             | )<br>Insights | View<br>Templates<br>My Templates |
|--------------------------------|-------------------------------|-----------------------------------|---------------------------------------|-----------------------------|---------------|-----------------------------------|
| Meet                           | ing4Outlook                   | - ×                               | Meetir                                | ng4Outloo                   | ok            |                                   |
|                                | Available rooms               |                                   | < -                                   | Selected room               |               |                                   |
|                                | a room to select it           |                                   |                                       |                             |               | -                                 |
| Until                          | Room<br>TELELOGOS 23 Floor: 2 |                                   |                                       | Room 102 (N                 | 1L)           |                                   |
| 23:59                          | 9 Room 102 (ML)               | 10                                | *                                     | 10                          |               |                                   |
|                                | ⊒奈船⊐                          |                                   |                                       | TELELOGOS<br>23<br>Floor: 2 |               |                                   |
|                                |                               |                                   | Equipn                                | nent/Services               |               |                                   |
|                                |                               |                                   |                                       | ¢ #                         | } 🗆 1         |                                   |
|                                |                               |                                   |                                       | The room                    | 1 has bee     | n added. 🗙                        |

1

**-** ×

The search feature can display all available rooms or show only rooms matching the required minimum capacity, location and equipment,

Once the room has been selected, it will automatically be added to the meeting the user is creating,

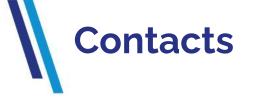

#### A multi-lingual support team is at your disposal to assist you with the installation, deployment, configuration and operation of the Meeting4Display solution.

Tel: +33 (0)2 41 22 70 18

in Telelogos

support@telelogos.com

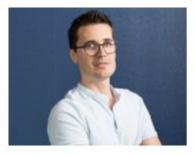

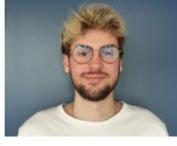

Lukas Bernard

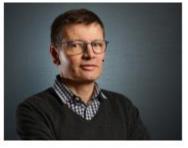

Jean-Paul Gorin

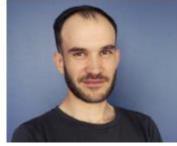

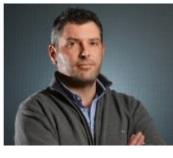

Sébastien Verneau

Javier Navarro

https://www.telelogos.com/en/solutions/meeting4displayworkspace-management-solution/

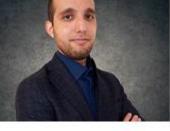

David Maillard

Louis Oury